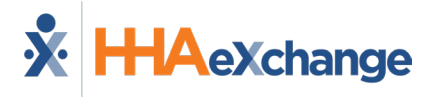

## **Mobile App Consecutive Shifts Job Aid**

The **Consecutive Shifts** feature on the HHAeXchange Mobile App allows Caregivers to perform a single Clock-IN and Clock-OUT for consecutive shifts for the same Patient or a Consecutive Shift for two Linked Patients (Internal Contract); such as a husband and wife receiving back-to-back services at the same address. This Job Aid provides the necessary steps to complete a Visit confirmation for consecutive shifts.

*Note: This feature must be enabled by the Agency. Patient Signature requirements are also configured by the Agency. Refer to th[e Mobile App Process Guide \(Agency\)](https://s3.amazonaws.com/hhaxsupport/SupportDocs/Enterprise/Process+Guides/Process+Guide+-+Mobile+App+Agency.pdf) for further guidance.*

## **Consecutive Multiple Shifts – Single Patient**

**Step Action** Select **Today's Schedule** from the main menu. Tap the applicable shift for a single Patient with scheduled consecutive shifts. 7:04 Sprint ∛19 令日 170%■  $\odot$  $\zeta$ Back **Today's Schedule** 09/21/2021 **Greg Baker** 07:00PM - 08:00PM 297 W 110th St, Apt 25,<br>NEW YORK, NY, 10026 **1**  09/21/2021 **Greg Baker** 08:00PM - 09:00PM 297 W 110th St. Apt 25. NEW YORK, NY, 10026 **Today's Schedule** *Note: Consecutive Shifts can also be performed via the Visits tab.* The *Visit Detail* screen opens and shows the *Start Time* and *End Time* of the Consecutive Shift sequence (Start time of the first shift and End Time of the last shift in the sequence). Tap **Clock In** to begin the Consecutive Shift. **2**  Complete any administrative requirements (if *required at Clock-IN*; such as **Patient Signature** with Skip at the start of the shift).

Complete the steps in the following table.

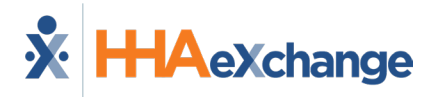

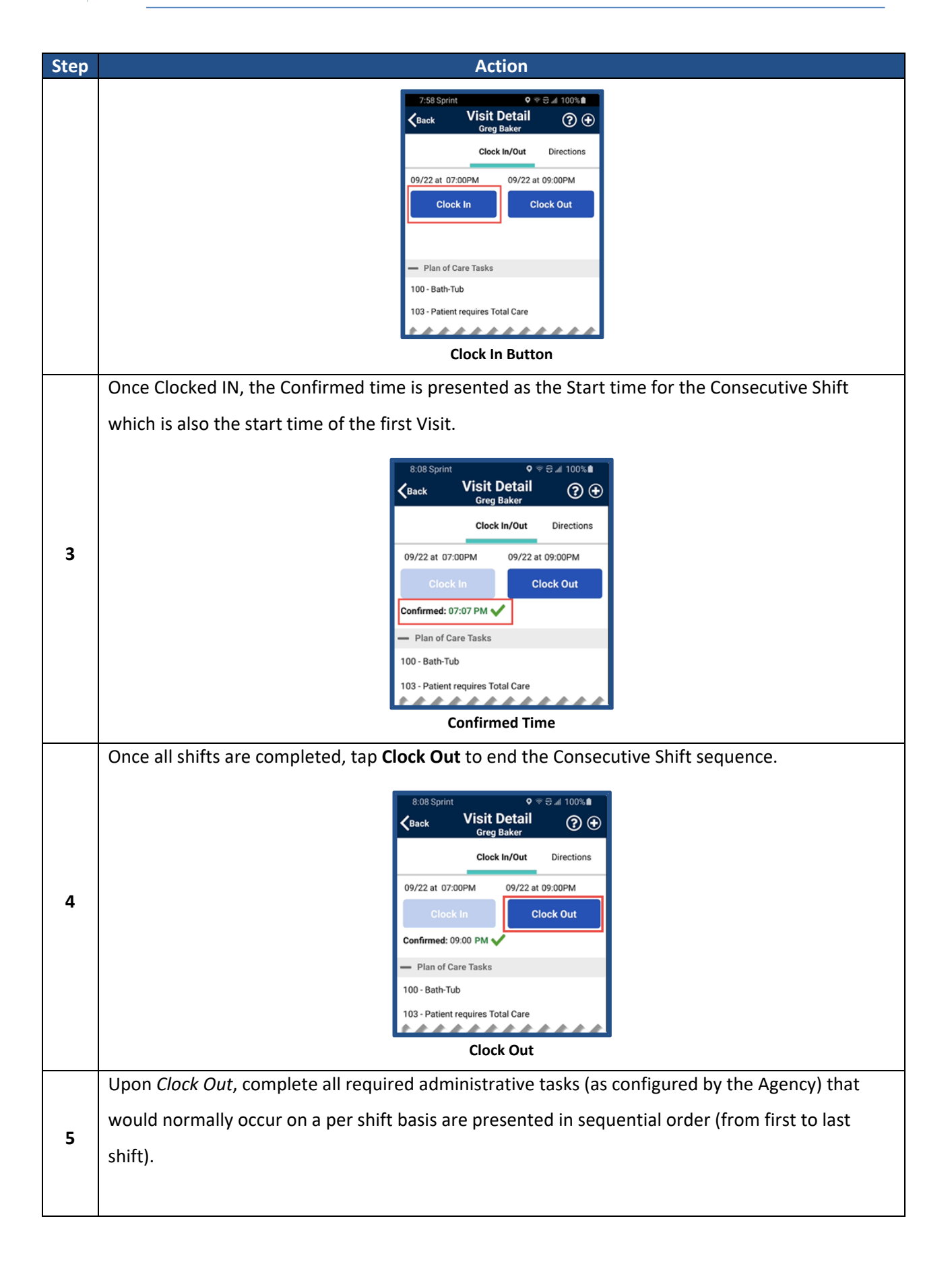

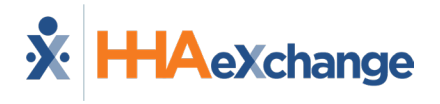

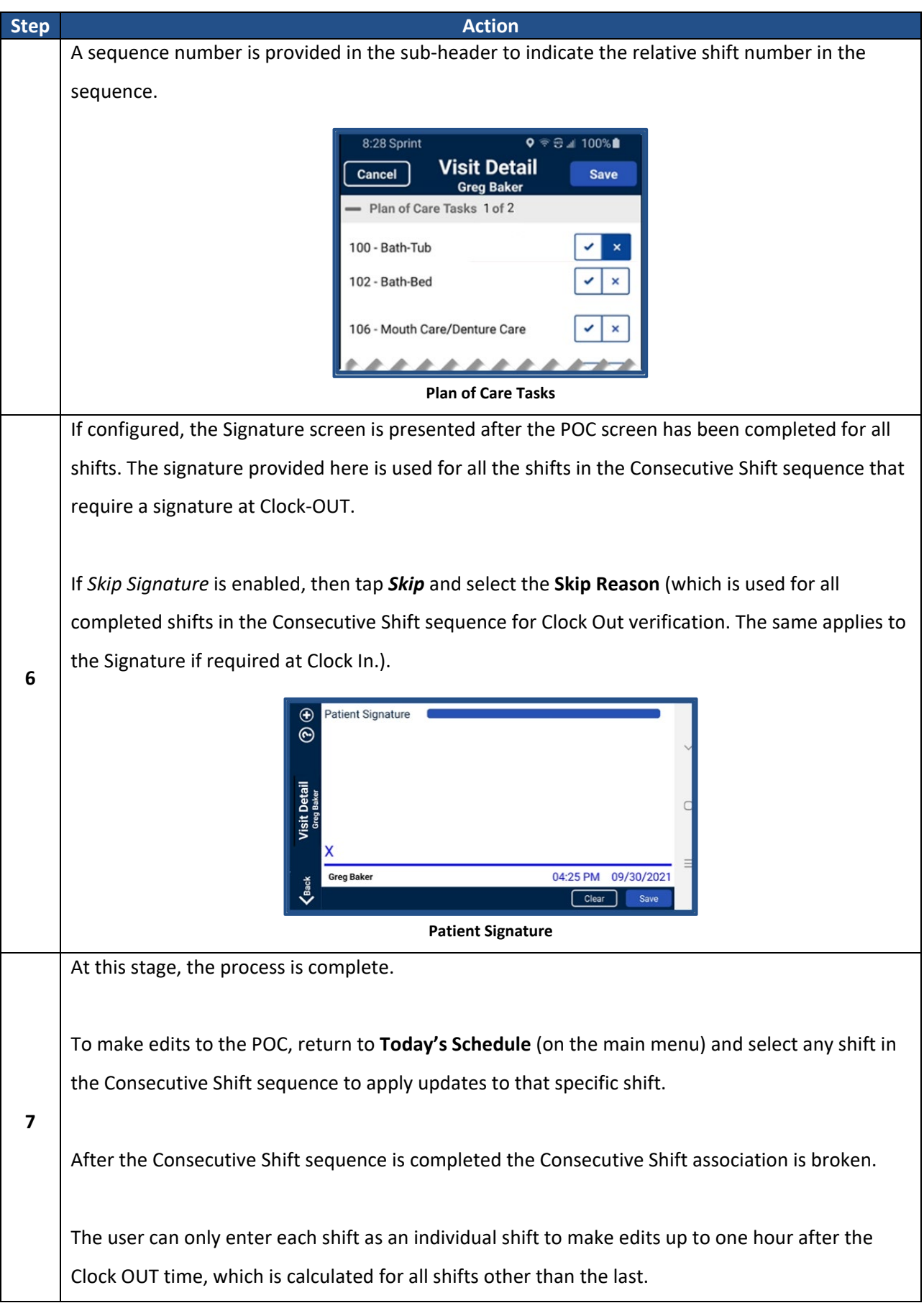

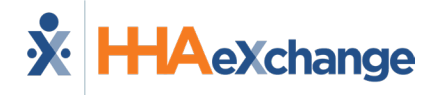

**Note:** *The following bulleted list below outlines additional outcomes that may occur in the application.*

- *If the Caregiver Clocks OUT before the aggregated duration of all shifts in the sequence and does not Clock IN for the remaining shifts, then those remaining shifts will be marked as Missed.*
- *If there are shifts in a Consecutive Shift sequence that were not started, the Caregiver can Clock IN to those shifts and complete them. If these are Consecutive shifts, then these are treated as a new Consecutive Shift sequence.*
- *Consecutive Shifts for a Single Patient and Consecutive Shifts for two Linked Patients cannot be comingled.*
- *Consecutive Shifts does not support rounding at the contract level when there are multiple contracts for the same Patient with different use of rounding.*

## **Consecutive Multiple Shifts – Linked Patients (Internal**

## **Contract)**

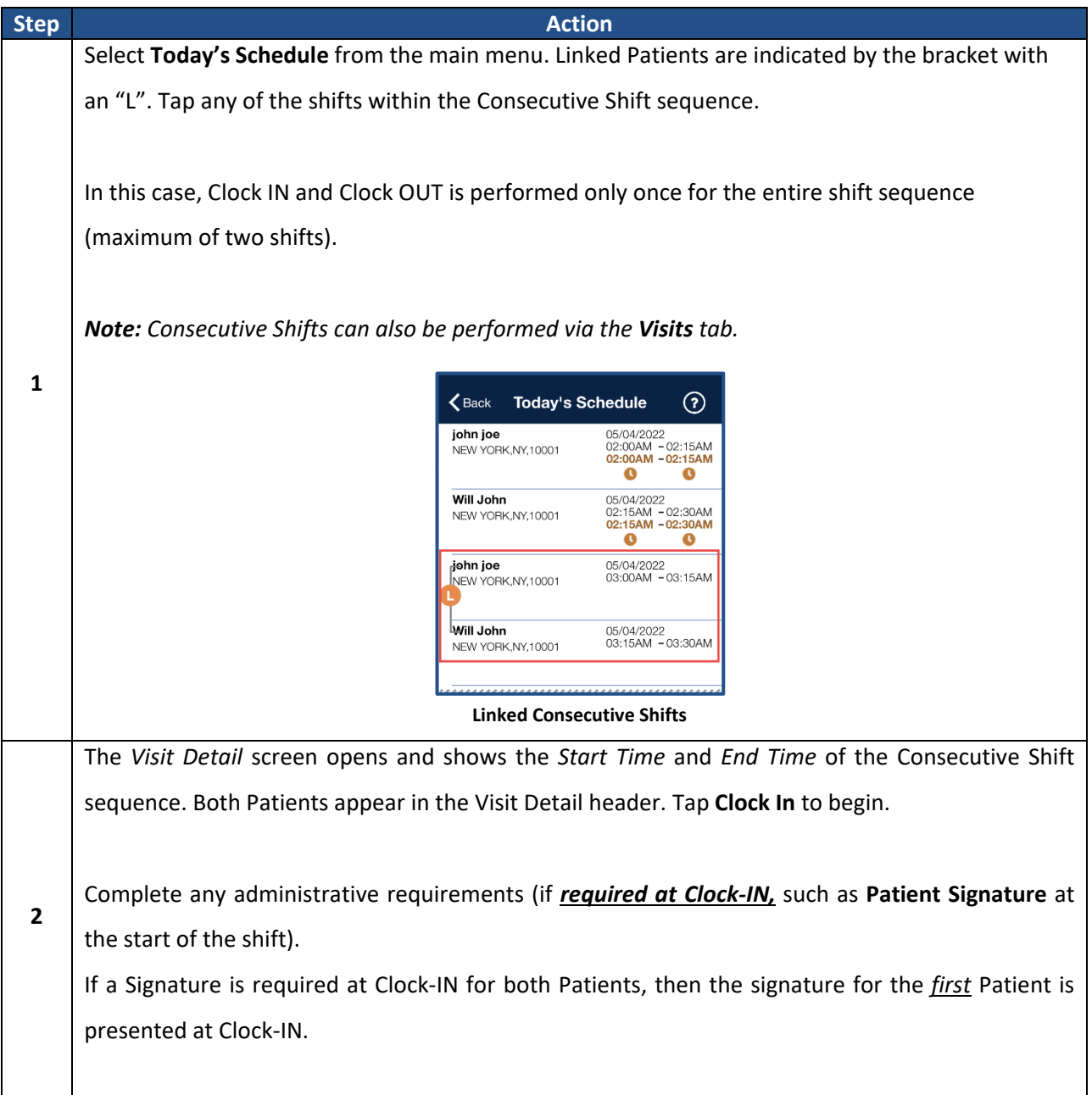

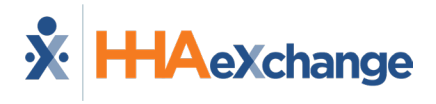

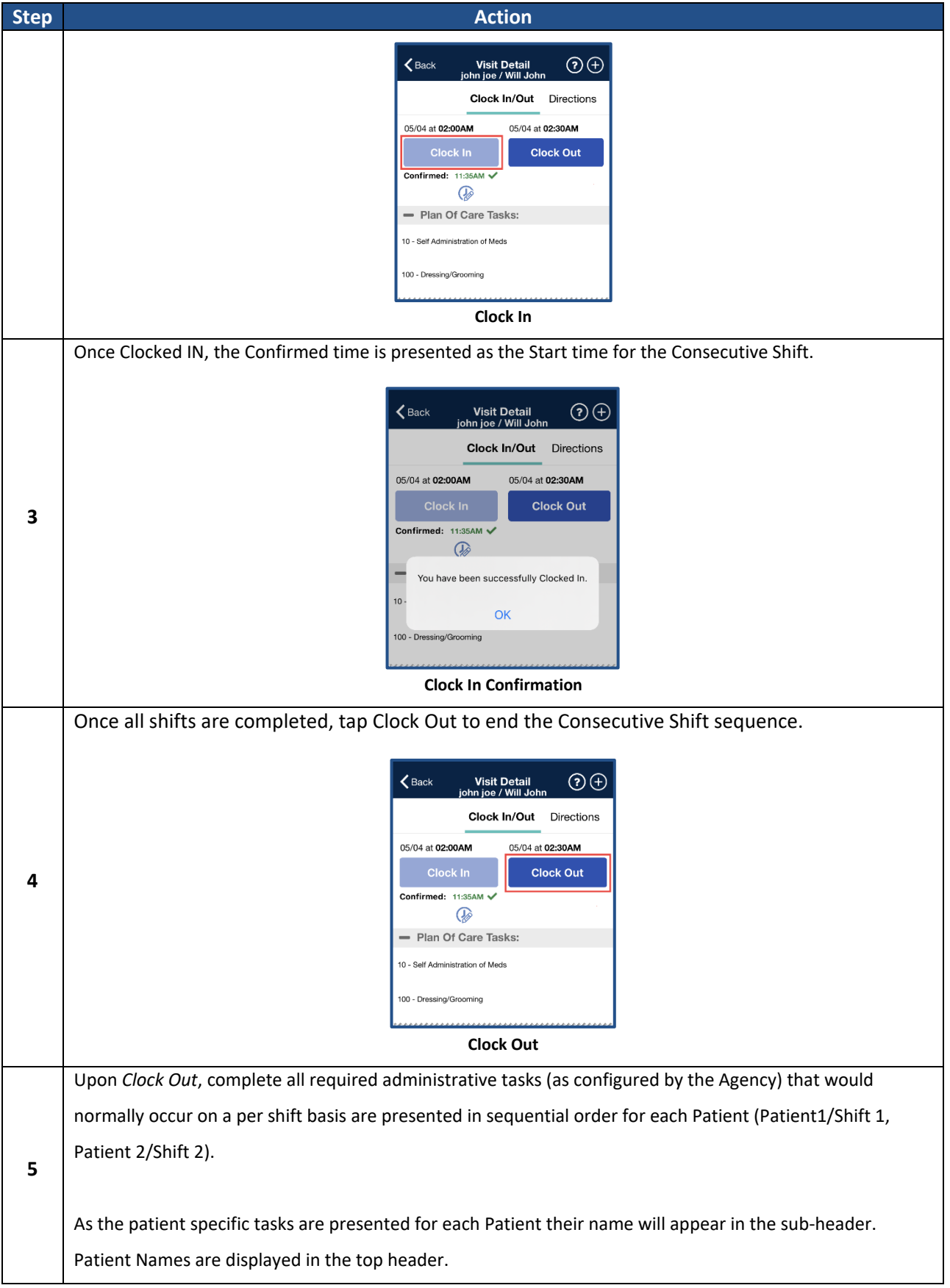

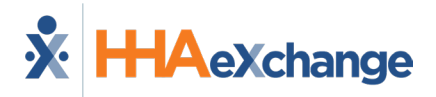

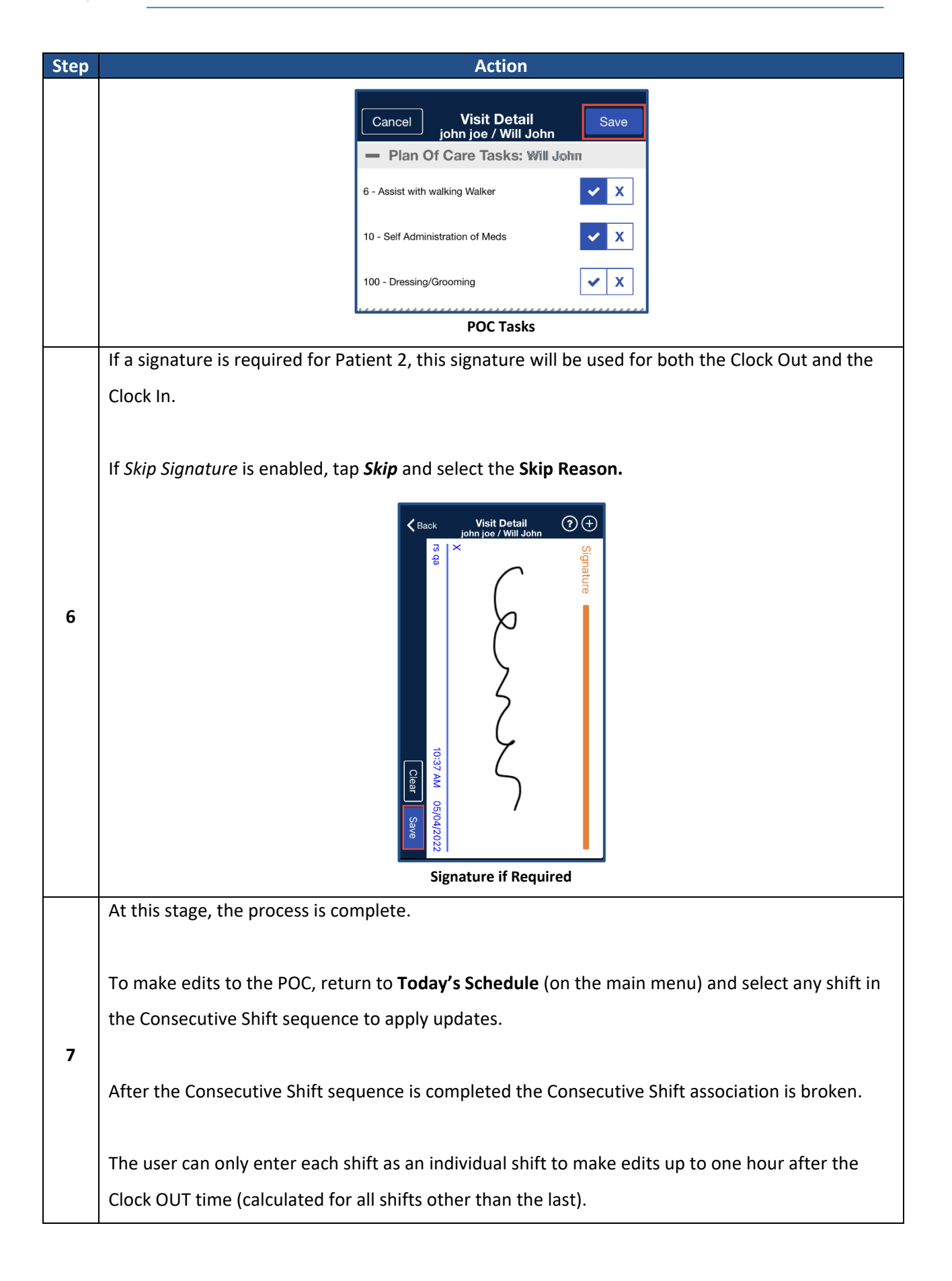

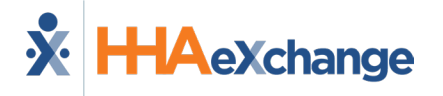

*Note: The following bulleted list below outlines additional outcomes that may occur in the application.*

- *If the Caregiver Clocks OUT before the aggregated duration of both shifts in the sequence, then the second shift is marked as Missed.*
- *If the second shift in a 2 patient Linked Consecutive Shift sequence was not started, then the Caregiver can Clock In to the second shift to complete it.*
- *Consecutive Shifts for a Single Patient and Consecutive Shifts for 2 Linked Patients cannot be comingled.*
- *Consecutive Shifts does not support rounding at the contract level when there are multiple contracts for the same Patient with different use of rounding.*